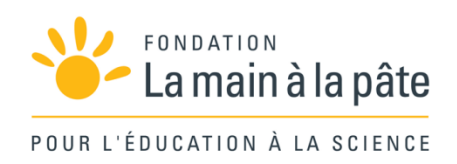

# Programmer avec Scratch Junior : algorithmique branchée

Une séquence du projet *1,2,3... CODEZ !*

# Résumé

Cette séquence est consacrée à la programmation d'une animation qui va raconter l'aventure vécue par le héros lors de la séquence débranchée « L'aventure ». Les élèves y découvrent Scratch Junior et explorent les moyens de contrôler les mouvements d'un personnage. Ils racontent alors un épisode de l'aventure de leur héros et apprennent ce faisant de nouvelles fonctionnalités, tout en réinvestissant les notions déjà vues et en découvrant celle de boucle. Enfin, ils apprennent à enregistrer les interventions dialoguées des personnages et sont invités à produire un « épisode final », en autonomie, à titre de réinvestissement.

Cycle 2

# Séance 1 – Premiers pas avec Scratch Junior

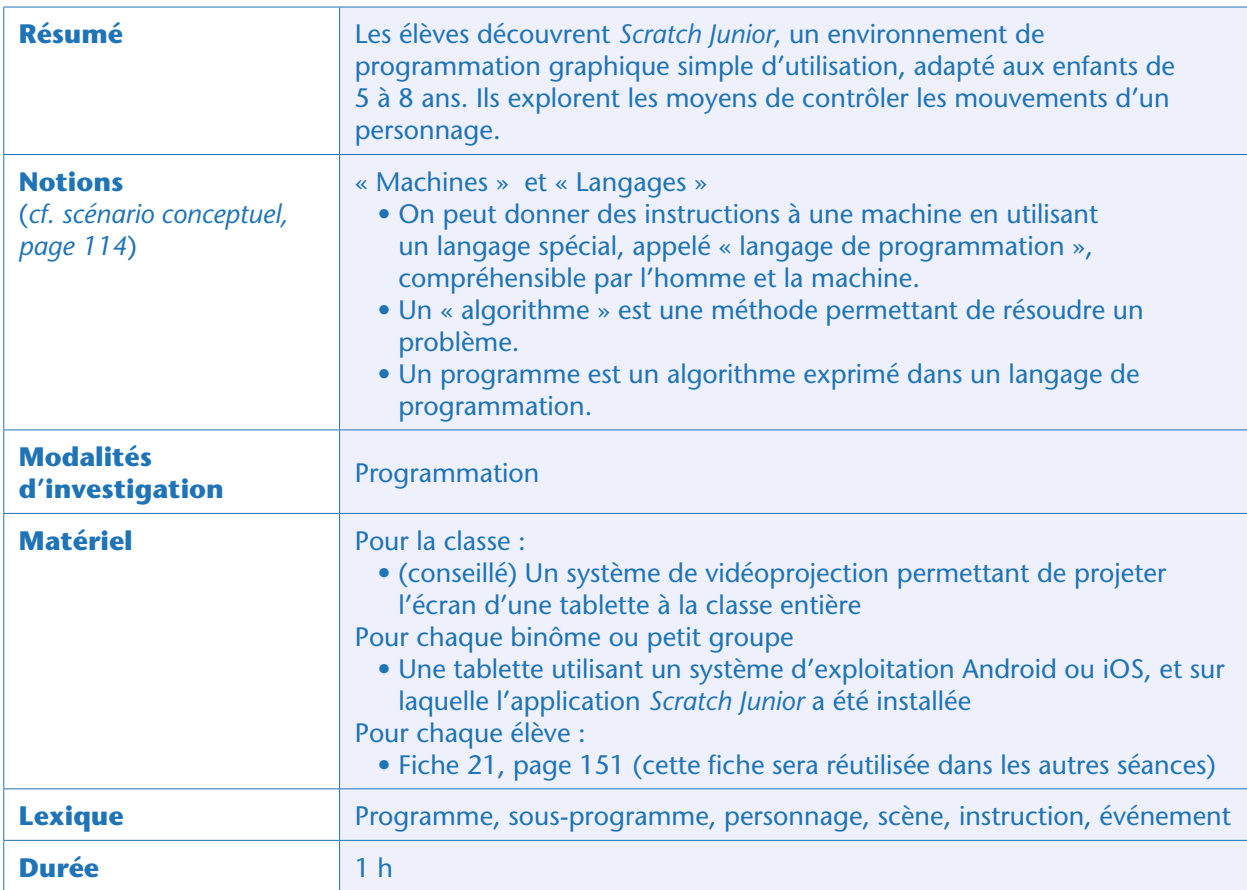

# Situation déclenchante

L'enseignant explique aux enfants qu'ils vont utiliser une tablette pour raconter les principaux épisodes de l'histoire de leur héros. Pour cela, ils vont devoir programmer la tablette, c'est-à-dire lui dire quoi faire. Il faudra utiliser un langage spécial, un langage de programmation, compréhensible à la fois par les enfants et par la tablette. Le langage qu'ils vont utiliser s'appelle *Scratch Junior*14. Aujourd'hui, ils vont découvrir *Scratch Junior*, et à partir de la fois prochaine, ils commenceront le récit de l'histoire.

### Notes pédagogiques

• Apprendre à programmer se fait en programmant, pas en regardant quelqu'un programmer! Il est bien sûr intéressant de réfléchir à plusieurs sur un même problème, mais il est aussi essentiel que chacun ait lui-même l'occasion de programmer. Nous conseillons donc de mettre les élèves par petits groupes devant les tablettes (idéalement, 2 élèves par tablette) et de confier la manipulation de la tablette à un seul élève à la fois, avec changement des rôles toutes les 5 à 10 minutes.

• Comme indiqué page 144, nous recommandons de travailler en demi-classes. Il faut alors bien veiller à ce que les groupes d'élèves qui utilisent successivement une

<sup>14.</sup> Pour télécharger *Scratch Junior*, voir la note en bas de la page 143.

même tablette nomment leurs fichiers de façon reconnaissable et n'effacent pas le travail des autres. Nous proposons que les demi-classes A et B enregistrent leurs programmes sous des noms commençant toujours par A et B respectivement. • De plus, les tablettes doivent être identifiées (numérotées par exemple) pour qu'à chaque séance, les élèves puissent reprendre la tablette sur laquelle ils avaient déjà travaillé.

# Lancement de Scratch Junior et présentation rapide (collectivement)

L'enseignant projette l'écran de la tablette de démonstration pour montrer aux enfants quelques manipulations essentielles:

### **Démarrage**

Pour démarrer le logiciel *Scratch Junior*, on clique du doigt une fois sur l'icône suivante, dans la liste des applications installées sur la tablette:

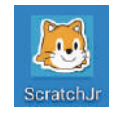

On arrive alors sur un écran d'accueil qui comporte deux icônes: une maison et un point d'interrogation. Si on clique sur la maison, on accède à une nouvelle page, qui contient tout ce qui a déjà été créé sur cette tablette avec *Scratch Junior*. Il faut cliquer sur l'icône «+ » ci-dessous pour créer un nouveau programme:

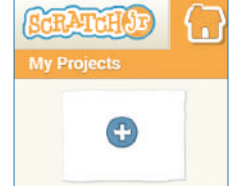

On accède alors à l'écran présenté sur le haut de la Fiche 21. C'est à partir de cet écran que les élèves vont programmer la tablette.

### Principe d'une séquence d'instructions

Au centre de l'écran, il y a un rectangle gris avec un dessin de chat au milieu. C'est là que l'histoire va être racontée. Pour programmer l'histoire, on va placer des instructions (petites pièces de puzzle colorées) dans la grande bande blanche qui se trouve en bas de l'écran (zone de programmation). La silhouette du chat, située à gauche de la zone de programmation, indique que les instructions placées ici sont pour le chat. Par exemple, si on pose le doigt sur l'icône entourée ci-dessous et si on la fait glisser vers la zone de programmation (on appelle cette opération un cliquer-glisser), puis si on clique sur cette icône, on s'aperçoit que le chat se déplace légèrement vers la droite:

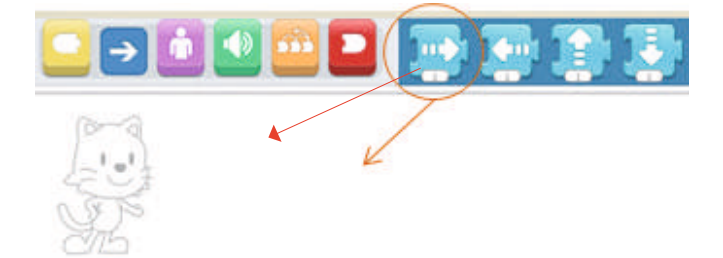

Séance 1 - Premiers pas avec Scratch Junior

On peut ajouter d'autres instructions et les emboîter avec la première, puis cliquer sur le groupe d'instructions. On constate que le chat suit successivement toutes les instructions groupées, de gauche à droite. Lorsqu'une instruction est en cours d'exécution, la pièce de puzzle prend une teinte plus foncée:

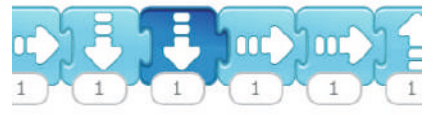

Un bloc d'instructions se trouvant dans la zone de programmation s'appelle un sous-programme. Plusieurs sous-programmes peuvent coexister et s'exécuter simultanément. L'ensemble de tous les sous-programmes s'appelle un programme.

### Notes pédagogiques

- On peut découper cette présentation en deux phases, en particulier avec les plus petits: l'enseignant montre le démarrage, les élèves mettent cela en œuvre immédiatement; puis l'enseignant montre le principe d'une séquence d'instructions sur l'exemple des déplacements du chat et les élèves font leurs propres essais.
- Sur l'écran d'accueil, le point d'interrogation permet d'accéder à une vidéo de présentation de *Scratch Junior*. Cette vidéo est très utile pour la prise en main du logiciel par le professeur, mais elle est un peu trop rapide pour les plus jeunes élèves. Nous conseillons de l'utiliser de façon très progressive, en ne montrant pour le moment que les 10 premières secondes.
- Si c'est possible, il est même préférable que le professeur ait une tablette de démonstration dont il projette l'écran, pour montrer collectivement certaines manipulations, au rythme qui convient aux enfants. Attention, selon la marque de la tablette, une telle opération peut être plus ou moins complexe et nécessiter des applications tierces (parfois payantes). Voir ici pour une synthèse : http://www.dane. ac-versailles.fr/enseigner-apprendre/innover/diffuser-l-ecran-d-une-tablette

### Premiers pas avec Scratch Junior (par petits groupes, idéalement en binômes)

Les élèves sont répartis en autant de petits groupes que l'on dispose de tablettes. Dans chaque groupe, un responsable de la tablette est désigné pour les premières minutes (voir la note pédagogique au début de cette séance), il laissera ensuite la main à un autre élève, et ainsi de suite. Il doit ouvrir le logiciel *Scratch Junior*, créer une nouvelle histoire et effectuer les premiers essais de déplacement du chat, comme expliqué collectivement.

L'enseignant laisse ensuite suffisamment de temps d'exploration de l'environnement pour que tous les élèves puissent tester l'effet des instructions de déplacement du chat (par exemple, 2 fois 5 minutes si les élèves forment des binômes): déplacements vers le haut, le bas, la droite et la gauche, rotation dans les deux sens, saut et retour à la position de départ, combinaison de plusieurs instructions de déplacement.

L'enseignant fait apparaître la grille (icône | | | | | et montre que lorsqu'on déplace le chat avec le doigt une case bleutée se déplace avec lui:

Cette case indique la position du chat: par exemple, le chat est ici dans la case de la grille située au croisement de la troisième ligne en partant du bas et de la cinquième colonne en partant de la gauche, ce que l'on

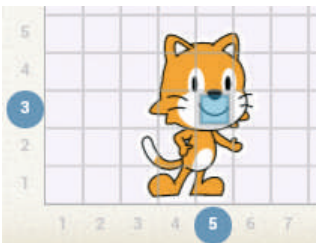

notera (ligne 3, colonne 5). L'enseignant demande aux élèves d'afficher la grille sur leur tablette et leur donne quelques défis.

# Défis: contrôler les déplacements du chat (idéalement en binômes)

Les défis proposés aux élèves sont de difficulté croissante. Voici quelques exemples de défis possibles et de programmes permettant de les résoudre:

- Défi A: faire déplacer le chat de 3 cases vers la droite puis de 2 cases vers le haut;
- Défi B: faire traverser l'écran de gauche à droite au chat, avec un saut tous les 4 pas (départ du chat de la colonne 3);
- Défi C: faire faire tout le tour de la scène au chat (départ du chat de la case (ligne 3, colonne 3).

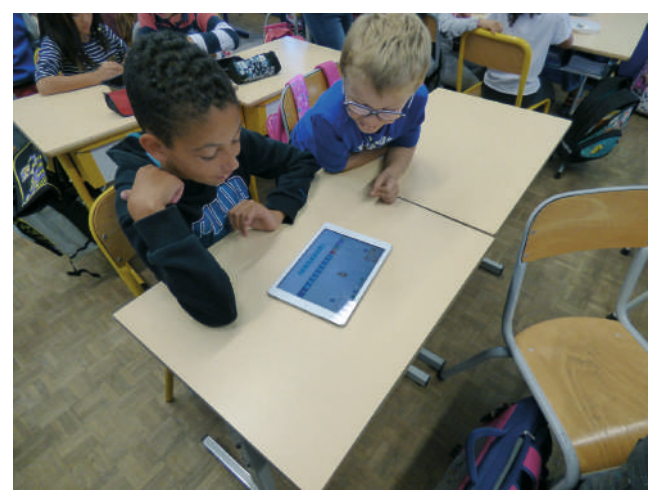

Classe de CE1 de Vanessa Guionie (Bergerac)

Pour chaque défi, un élève vient présenter sa solution en utilisant la tablette de démonstration. Certains élèves peuvent avoir remarqué que le nombre «1» qui apparaît sur les instructions de déplacement peut être remplacé par un nombre plus grand et qu'il contrôle le nombre de cases de déplacement du chat. Dans ce cas, l'enseignant envoie l'un de ces élèves présenter sa solution au premier défi. Sinon, il l'explique lui-même à la fin du premier défi: pour cela, il peut faire coexister deux sous-programmes équivalents dans la zone de programmation et comparer leur effet en cliquant sur l'un ou sur l'autre. Il demande aux élèves lequel ils préfèrent. Il précise que si l'on a beaucoup d'instructions à donner au personnage, il faut absolument privilégier le sous-programme qui prend le moins de place, et se débarrasser de l'autre en le glissant hors de la zone de programmation. Les solutions des exercices seront donc :

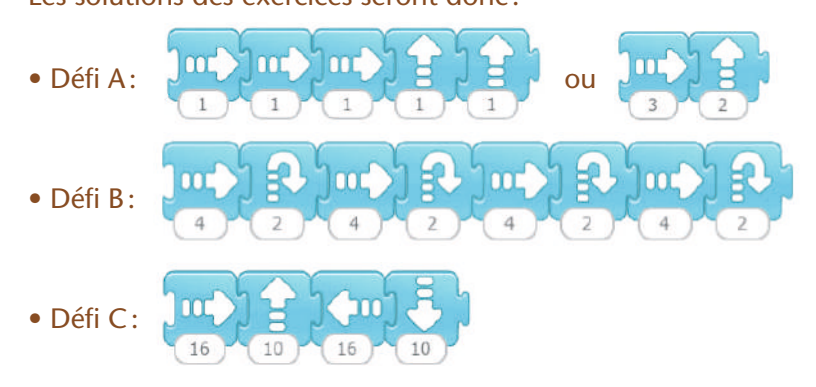

Séance 1 - Premiers pas avec Scratch Junior

Module pédagogique

### Note pédagogique

Si le chat atteint les limites de l'écran, on peut le replacer à une position de son choix par un cliquer-glisser.

# Recherche : déclenchement par des événements (idéalement en binômes)

L'enseignant montre aux élèves comment passer en mode plein écran (icône , barre du haut). La classe constate alors deux choses: d'une part la grille disparait (elle sert uniquement à faciliter la programmation des déplacements), d'autre part on ne peut plus lancer l'exécution des sousprogrammes car ils n'apparaissent plus et on ne peut donc plus cliquer dessus. Quand on clique sur le drapeau vert, le chat revient à sa position de départ, mais il n'effectue pas les déplacements.

Ce problème se résout de la façon suivante. Après avoir quitté le mode plein écran (icône  $\Box$ ), on clique sur l'icône jaune **pour rendre les instructions de contrôle accessibles et on choisit celle qui** représente un drapeau vert:

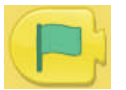

Puis, dans la zone de programmation, on emboîte cette instruction juste à gauche des instructions qu'elle doit contrôler, comme ceci dans le cas du défi A:

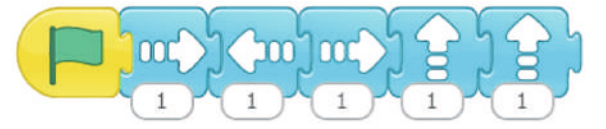

Dorénavant, un «clic sur le drapeau vert» (appelé «événement ») déclenche le déplacement. Les élèves ajoutent l'instruction de contrôle à leur programme et testent son effet en plein écran. L'enseignant fait remarquer que l'exécution du programme donne toujours le même résultat. L'enseignant demande alors aux élèves d'explorer par eux-mêmes la signification d'un autre événement, représenté par l'icône suivante:

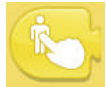

Cela suppose, mais l'enseignant ne le dit pas, que les enfants produisent un sous-programme dont la première instruction soit cette icône, et qu'ils cherchent comment déclencher ce sous-programme sans cliquer directement sur le bloc d'instructions.

Lors de la mise en commun, les enfants partagent leur conclusion: l'événement représenté par le doigt qui touche un personnage est un «clic sur le personnage». L'enseignant précise que toutes les instructions de *Scratch Junior* sont dessinées pour être facilement compréhensibles et qu'il ne faut pas hésiter à essayer des instructions pour voir l'effet qu'elles produisent.

L'enseignant montre collectivement comment enregistrer les programmes: on clique sur le coin tout en haut à droite de l'écran, d'où dépasse un coin de livre orange. On saisit le nom du fichier dans la case blanche (imposer des noms de fichiers très simples, comme «AE1» pour le programme d'essai  $n^{\circ}$  1 de la demi-classe A), puis on valide avec l'icône  $\checkmark$ .

# Conclusion et traces écrites

La classe synthétise collectivement ce qui a été appris au cours de cette séance.

Pour le début de cycle 2:

• *Je donne des ordres à la tablette en utilisant un langage de programmation. La tablette respecte toujours les ordres.*

Pour la fin de cycle 2:

• *On peut donner des instructions à une machine en utilisant un langage spécial, appelé «langage de programmation».*

- *On rassemble les instructions dans un programme, pour que la machine les applique.*
- *Si on lance le même programme plusieurs fois, il donne toujours le même résultat.*

• *Dans Scratch Junior, les programmes contiennent un ou plusieurs blocs d'instructions, appelés « sousprogrammes». Les sous-programmes sont déclenchés par des événements, comme «clic sur le drapeau» ou « clic sur un personnage ».*

Les élèves notent ces conclusions dans leur cahier de sciences.

Puis ils complètent la Fiche 21: ils y colorient dans la couleur adéquate les instructions qu'ils ont découvertes lors de cette séance et ajoutent quelques mots: plein écran, grille, drapeau de démarrage, zone de programmation, instructions de déplacement, retour à la position de départ, rotation, saut, événements.

### Note pédagogique

Cette fiche sera réutilisée dans les séances ultérieures: les élèves colorieront, au fur et à mesure, les instructions qu'ils auront apprises.

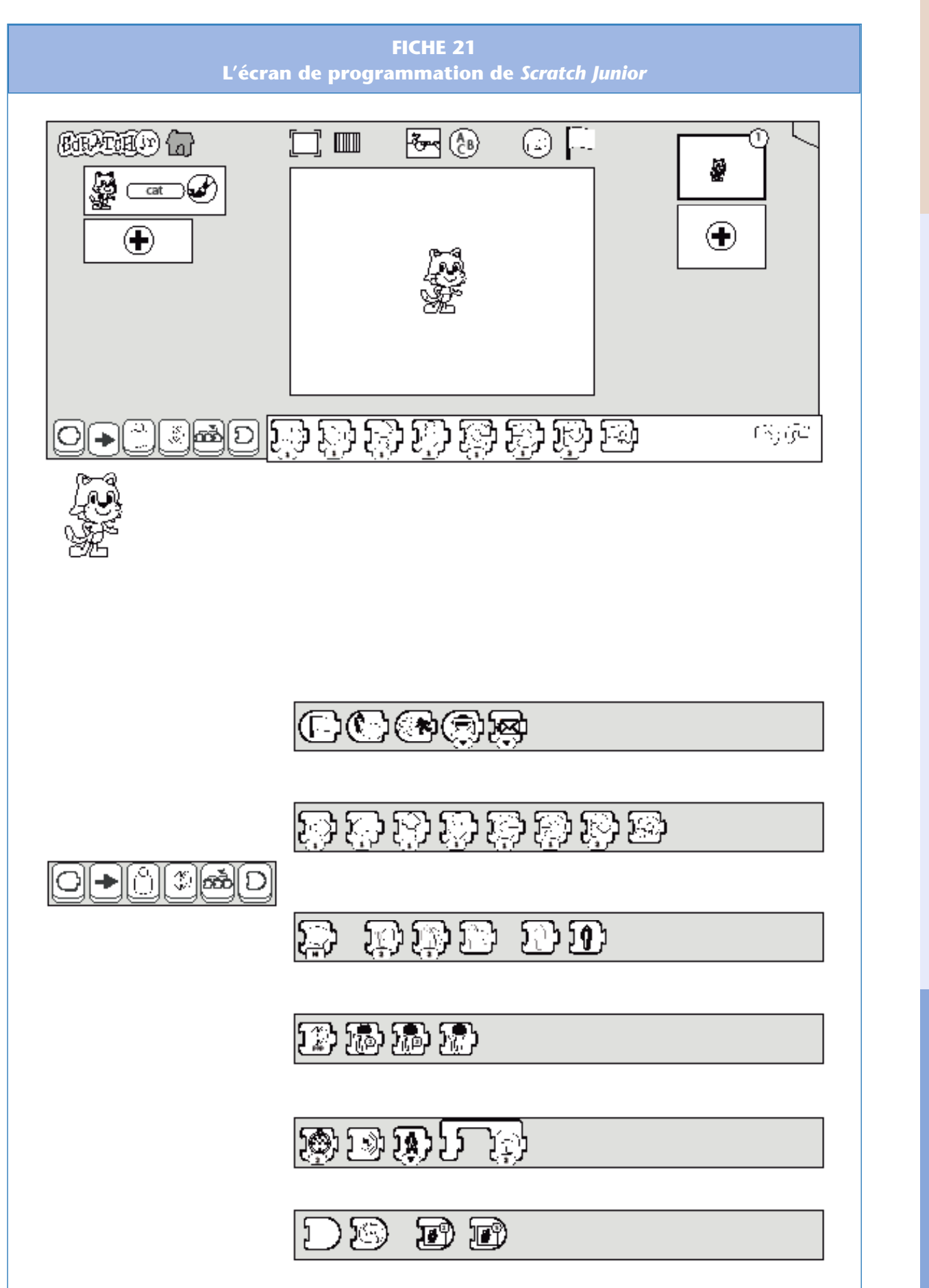

Module pédagogique Séance 1 – Premiers pas avec S*cratch Junior* Cycle 2 – Séq. 2 Séance 1 - Premiers pas avec Scratch Junior

Cycle 2 - Séq. 2

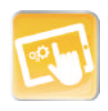

# Séance 2 – Premier récit: choisir le héros et contrôler ses déplacements

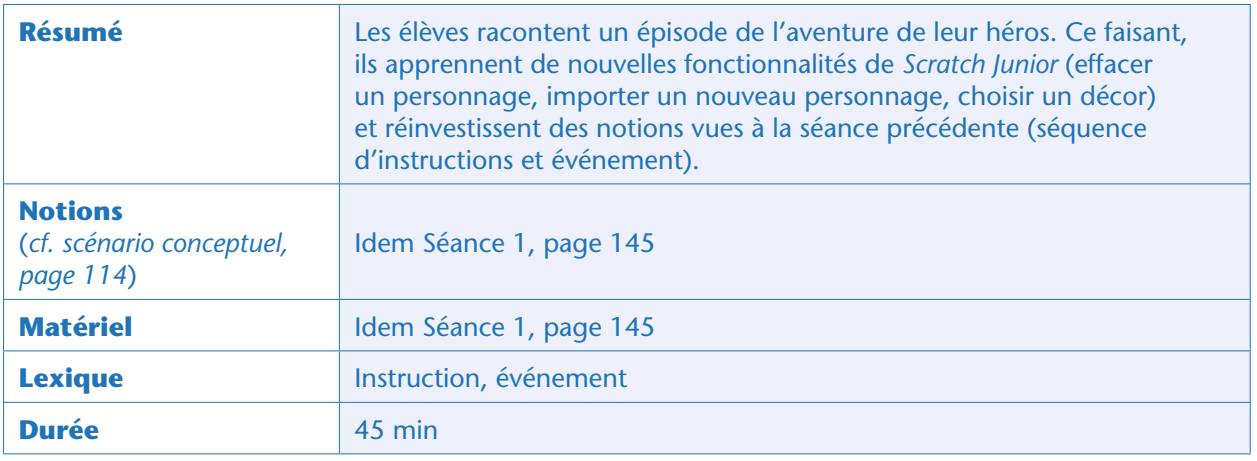

# Situation déclenchante

L'enseignant demande aux élèves de se remémorer collectivement les aventures de leur héros ou de leur héroïne (dans la suite, on parlera du héros): il s'est retrouvé mystérieusement au sommet d'une montagne et a réussi à atteindre une clairière. Là, sur un tronc d'arbre, il a trouvé un message qu'il a réussi à décoder. Ce message l'incitait à suivre la rivière jusqu'à la mer et à rechercher un trésor au fond de l'eau. L'épisode que les enfants vont raconter aujourd'hui, avec *Scratch Junior*, est celui où le héros longe la rivière.

# Choix d'un héros et d'un décor (idéalement par binômes)

La mission des élèves est la suivante: ils doivent d'abord remplacer le chat par un autre personnage, le héros de l'histoire, puis remplacer la scène grise par une clairière traversée par une rivière. Ensuite, ils doivent placer le héros au bord de la rivière (près du papillon orange) et contrôler ses déplacements pour qu'il longe la rivière dans le sens du courant. Le héros doit commencer par suivre un chemin de type «petits escaliers » (cela est imposé dans l'optique d'introduire les boucles à la séance suivante), puis aller vers la droite.

Après quelques minutes, des élèves ayant réussi la première partie de la mission se rendent à la tablette de démonstration et présentent leur façon de faire aux autres élèves: pour effacer le chat, il faut appuyer longtemps sur le rectangle «chat», dans la zone en haut à gauche de l'écran (zone des personnages et objets), jusqu'à apparition d'une croix rouge (voir ci-dessous), puis cliquer sur cette croix.

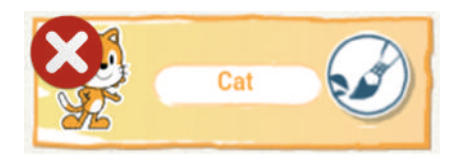

Ensuite, pour sélectionner un autre personnage, il faut cliquer sur l'icône (+) afin de faire apparaître les possibilités, faire défiler les images pour trouver un héros qui convienne au groupe, cliquer sur ce héros et valider en haut à droite (icône  $\vee$ ).

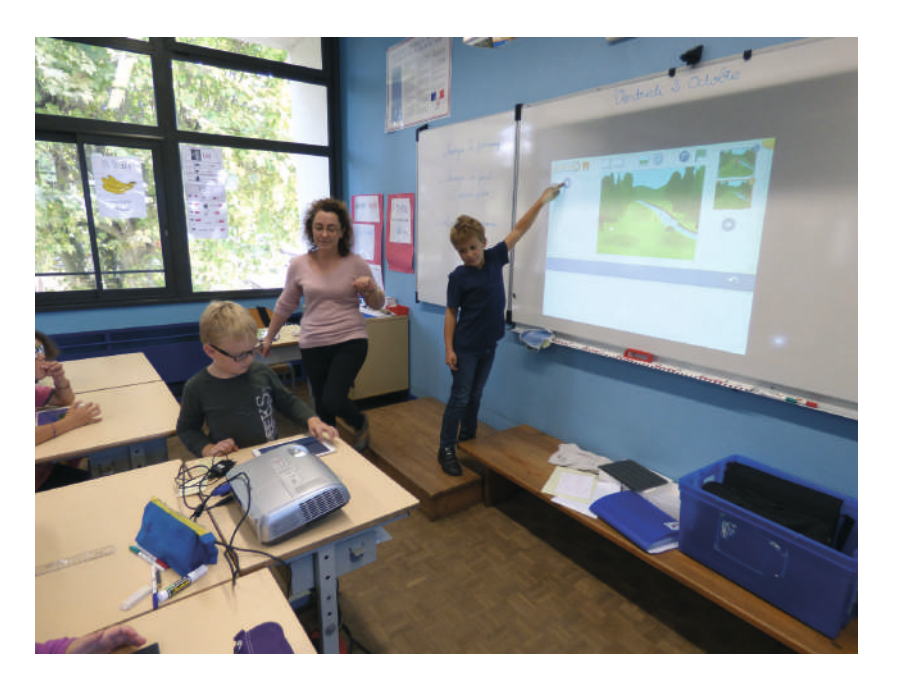

Classe de CE1 de Vanessa Guionie (Bergerac)

Si certains groupes sont bloqués, des élèves ayant trouvé une solution à leur problème peuvent venir leur montrer ce qu'ils ont découvert:

– On accède aux scènes possibles en cliquant sur l'icône **partes**, tout en haut de l'écran, puis on sélectionne et on valide une scène comme précédemment pour le personnage;

– On peut placer le personnage où on veut sur la scène, en faisant un cliquer-déplacer. Cette position est celle à laquelle le personnage revient quand on utilise l'instruction suivante:

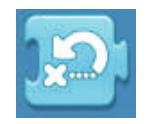

– Pour que le personnage longe la rivière, on doit combiner plusieurs instructions de déplacement dans la zone de programmation. Selon le choix du personnage, sa taille et son point de départ, les instructions différeront légèrement. Considérons par exemple que le héros est un personnage de la catégorie «child» ou «teen», avec sa taille par défaut, et que ce personnage démarre en case (ligne 10, colonne 11), comme ceci:

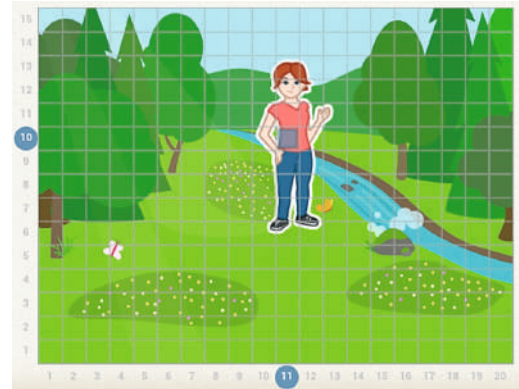

Le programme ci-dessous permet alors d'obtenir le résultat attendu:

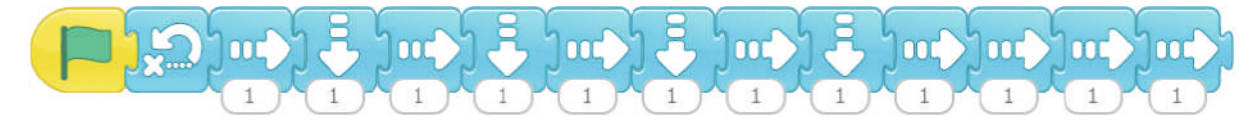

Ou la même chose écrite de façon légèrement plus concise (quoique encore perfectible, ce qui sera l'objet de la séance suivante):

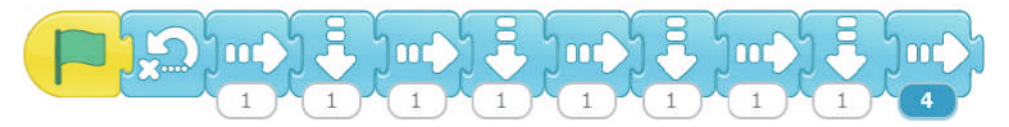

L'enseignant rappelle comment sauver les programmes et impose un nom de fichier très simple, comme «AH1» pour le premier programme du groupe A concernant l'histoire du héros (rappel: les programmes d'essai du groupe A dont le personnage est le chat sont nommé AE1, AE2, etc.), puis on valide avec l'icône  $\blacktriangledown$ .

### Notes pédagogiques

• Si des élèves découvrent les boucles (dans les instructions de couleur orange), leur dire que leur trouvaille sera très utile à la prochaine séance et qu'ils ne doivent pas la partager à ce stade avec le reste de la classe.

• Afin que les élèves identifient clairement l'objectif principal de la séquence, qui est d'apprendre la programmation, nous suggérons de ne pas dessiner les scènes ou les personnages, mais d'utiliser des éléments prédéfinis. Le scénario de la Séquence 1 (pages 116 et suivantes) a été conçu pour que ce soit possible. Toutefois, en prolongement et sur les horaires d'arts plastiques ou de TICE, on peut utiliser l'interface de dessin de *Scratch Junior* pour personnaliser les personnages ou les scènes.

### Conclusion et traces écrites

Lors de cette séance, les élèves n'ont pas mobilisé de nouveaux concepts d'informatique, mais ont renforcé les acquis. En conséquence, ils complètent simplement leur fiche d'utilisation de *Scratch Junior*: ils y colorient, dans la couleur adéquate, les instructions qu'ils ont découvertes lors de cette séance et ajoutent quelques mots: choix de la scène, choix du personnage, liste des personnages.

# Module pédagogique Séance 3 – Simplifier un programme … Cycle 2 – Séq. 2 Séance 3 – Simplifier un programme ...

Module pédagogique

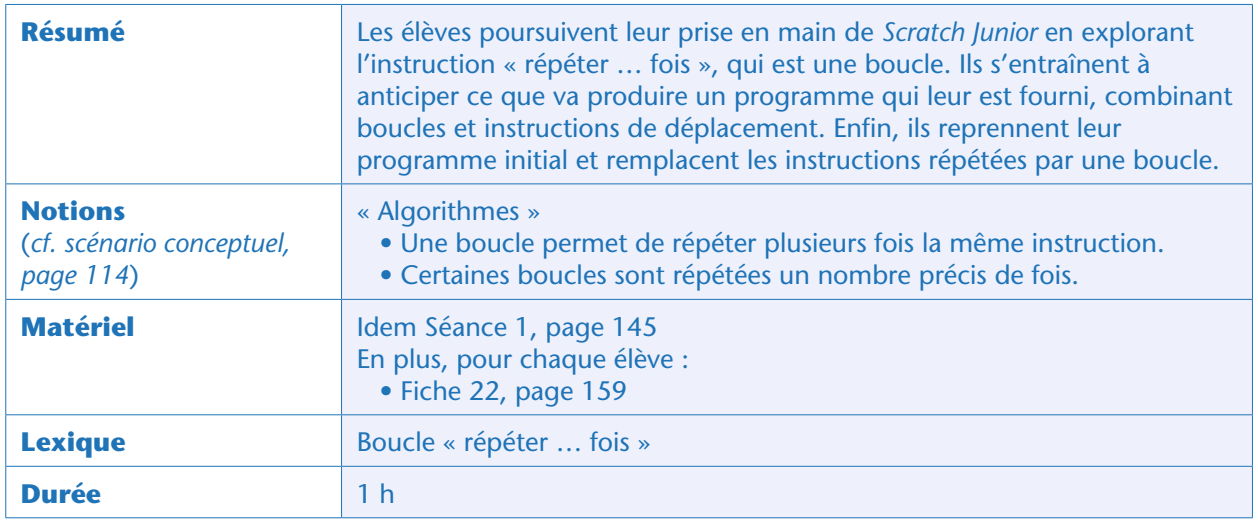

### Situation déclenchante

L'enseignant annonce que la classe va faire une «pause » dans le récit de l'histoire, afin d'apprendre un nouveau type d'instruction qui sera ensuite utile pour poursuivre ce récit.

Il projette (ou écrit au tableau) le programme enregistré en fin de séance précédente:

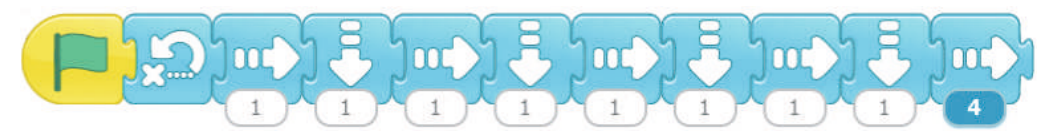

Ce programme comporte seulement 11 instructions élémentaires, mais il prend déjà beaucoup de place dans la zone de programmation. Si on veut continuer à raconter l'histoire, le programme risque de devenir long et compliqué. L'enseignant annonce qu'aujourd'hui, les élèves vont apprendre à repérer les instructions qui se répètent pour pouvoir simplifier des programmes. Pour cela, ils vont utiliser une instruction orange qui est accessible une fois que l'on a cliqué sur l'icône  $\mathbb{P}$  :

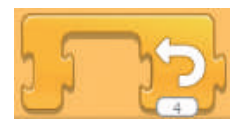

Cette instruction peut faire comme un pont au-dessus d'une ou plusieurs instructions. Les élèves vont devoir expérimenter pour comprendre ce qu'elle signifie. Ils seront alors prêts à simplifier le sousprogramme qui contrôle les déplacements de leur héros.

# Recherche (idéalement par binômes)

L'enseignant propose successivement deux missions aux élèves:

• Ils doivent tout d'abord utiliser l'instruction «pont orange » pour faire déplacer le chat en escalier (un pas vers la droite, un pas vers le haut, un pas vers la droite, un pas vers le haut, etc.). Le chat doit démarrer de la case (ligne 3, colonne 3) et «monter 7 marches » quand on clique sur le drapeau vert. • Une fois cette première mission accomplie, ils doivent ensuite utiliser l'instruction «pont orange» pour faire faire tout le tour de la scène au chat, 3 fois de suite (départ depuis la case [ligne 3, colonne 3]).

### Notes pédagogiques

• On peut proposer aux élèves de placer les deux sous-programmes précédents dans la même zone de programmation et de les faire déclencher par des événements différents: « clic sur le drapeau» et « clic sur le chat ».

• Une alternative est de créer un nouveau personnage et d'affecter un sousprogramme au chat, et l'autre à ce nouveau personnage, avec déclenchement par des événements au choix des élèves.

### Mise en commun

Pour le premier défi, un programme correct et respectant la consigne est:

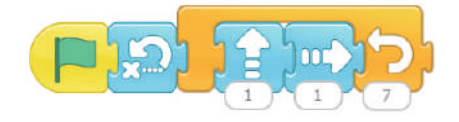

L'enseignant demande aux élèves s'ils ont trouvé ce que signifie l'instruction orange qui fait un pont. La classe arrive à la conclusion que cette instruction demande de répéter tout le bloc d'instructions qu'elle enjambe, le nombre de fois indiqué sur l'instruction. La classe donne un nom à cette instruction, par exemple «répéter… fois ». Si les élèves ne parlent pas spontanément de boucle, l'enseignant rappelle ce terme en faisant référence à la séquence précédente (Séance 5, page 135 et Séance 6, page 140). Il indique que l'on peut introduire une boucle chaque fois que des instructions se répètent. Pour le deuxième défi, un programme correct et respectant la consigne est:

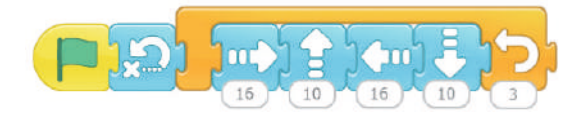

Les élèves sauvegardent leur programme d'essai n° 2 sous le nom «AE2» pour la demi-classe A et «BE2» pour la demi-classe B.

### Exercice (individuellement au sein d'un petit groupe)

L'enseignant projette un programme simple utilisant des boucles et des instructions de déplacement:

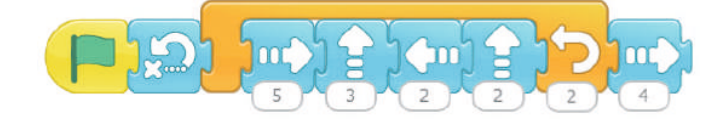

Module pédagogique

Il demande aux élèves ce que va faire le personnage si on lance le programme. Les élèves doivent tracer les déplacements du personnage sur une grille (Fiche 22, page 159).

Lors de la mise en commun, les élèves confrontent leurs propositions (notamment concernant la ligne et la colonne d'arrivée), et on vérifie collectivement en lançant effectivement le programme. Le trajet suivi par le chat est le suivant:

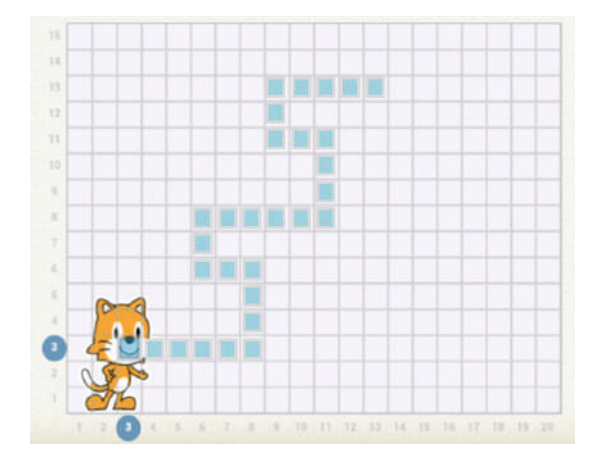

### Simplification du programme contrôlant les déplacements du héros (idéalement par binômes)

Pour terminer la séance, les élèves appliquent ce qu'ils ont appris pour simplifier leur programme de la Séance 1 (page 145) qui contrôle les déplacements du héros. Le programme non simplifié (rappelé plus haut) devient:

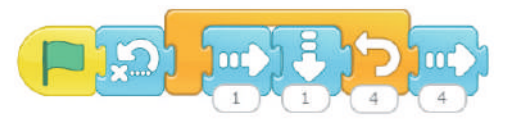

L'enseignant rappelle aux élèves d'enregistrer leur programme modifié, sans changer son nom (AH1 pour le groupe A par exemple).

# Conclusion et traces écrites

La classe synthétise collectivement ce qui a été appris au cours de cette séance.

Pour le début de cycle 2:

- *Une boucle permet de répéter plusieurs fois la même instruction.*
- Pour la fin de cycle 2:
- *Une boucle permet de répéter plusieurs fois la même instruction.*
- *Certaines boucles sont répétées un nombre précis de fois.*

Les élèves notent ces conclusions dans leur cahier de sciences.

Puis les élèves complètent leur fiche d'utilisation de *Scratch Junior*. Ils y colorient en orange l'instruction qu'ils ont découverte lors de cette séance et ajoutent quelques mots: boucle «répéter… fois», nombre de répétitions.

# Exercices en ligne

Sur le site Web du projet (voir page 349), plusieurs exercices permettent de retravailler la notion de boucle.

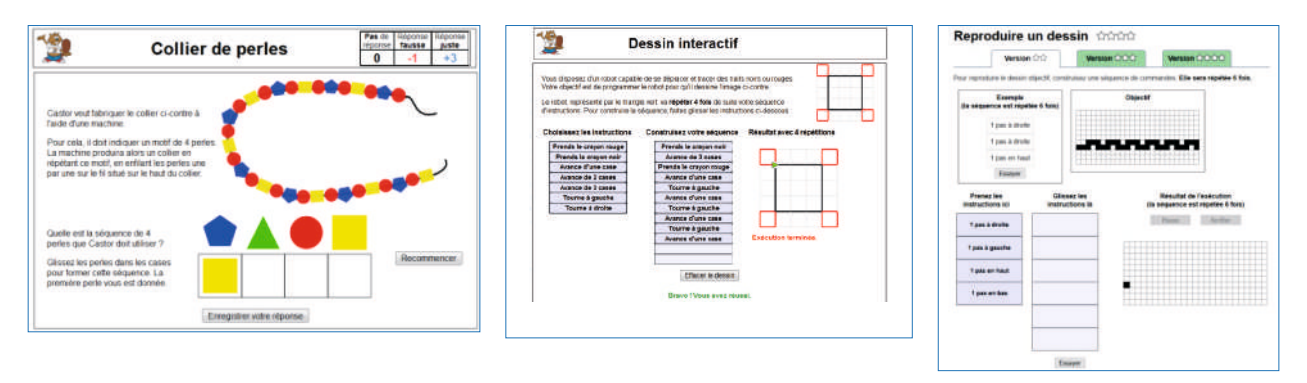

Module pédagogique

### **FICHE 22 Comprendre un programme avec une boucle**

### **Consigne:**

Le chat se trouve dans la case (ligne 3, colonne 3). Il suit les instructions du programme suivant:

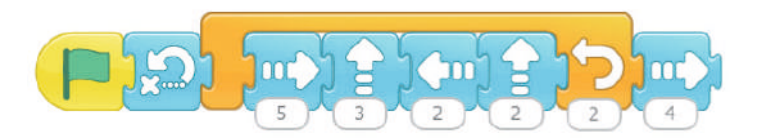

Dessine tout son chemin sur la grille ci-dessous et entoure la case dans laquelle il termine son déplacement:

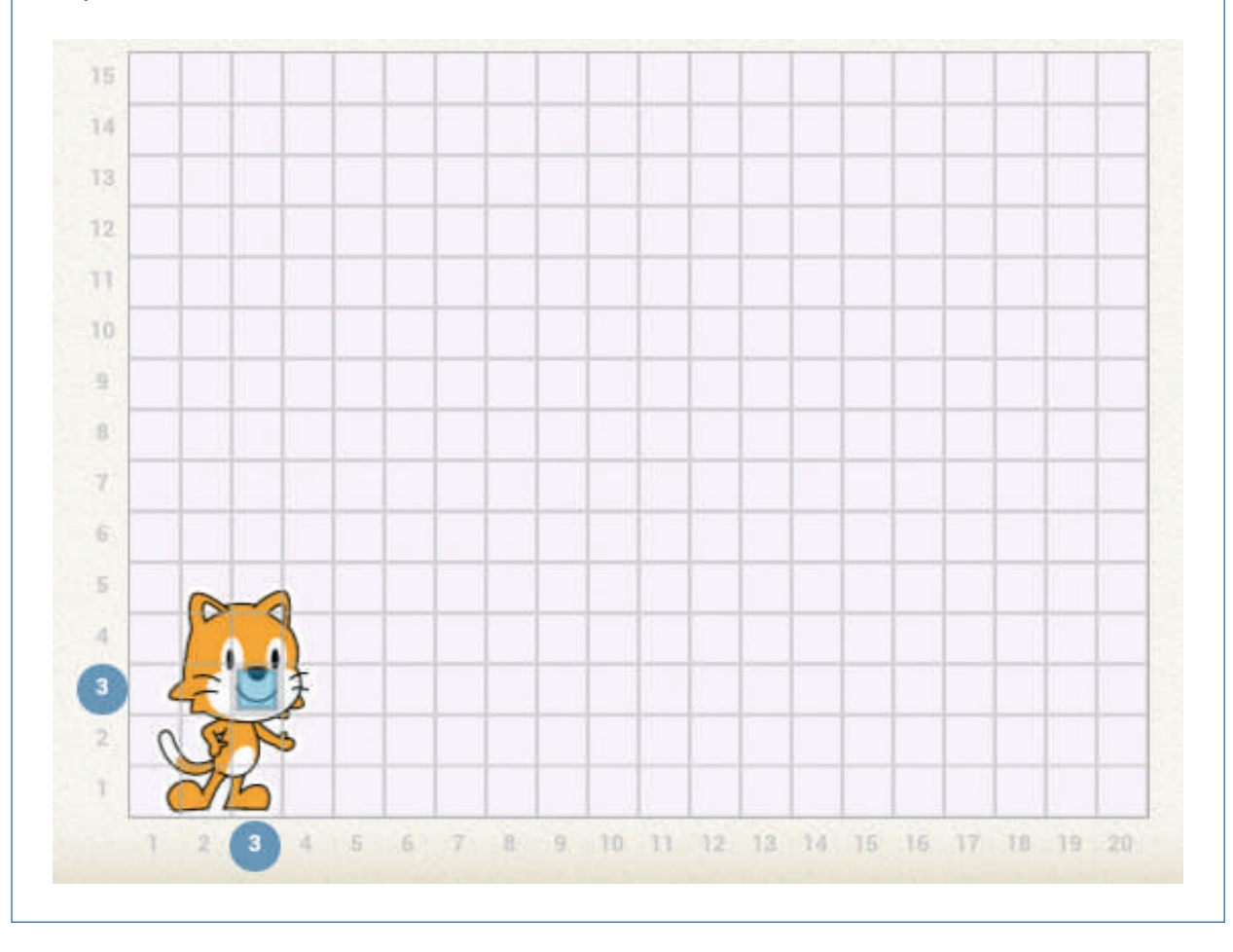

# Séance 4 – Coordonner plusieurs sous-programmes

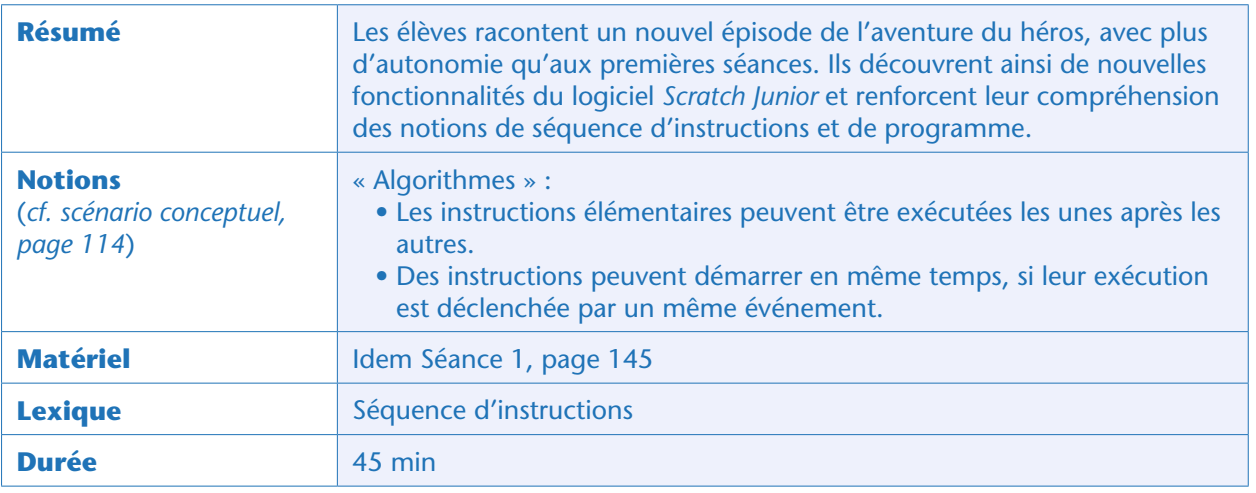

# Situation déclenchante

L'enseignant annonce aux élèves que le héros est bien arrivé au bord de la mer en suivant la rivière. Aujourd'hui, les élèves vont programmer un autre épisode de son aventure: celui où il utilise un sousmarin pour aller chercher le trésor au fond de la mer.

### Note pédagogique :

*Scratch Junior* ne possède pas, parmi les lutins préenregistrés, de sous-marin. Les élèves peuvent le remplacer par un animal marin, comme un hippocampe (le choix que nous faisons ici), ou utiliser une séance d'arts plastiques/TICE pour dessiner euxmêmes le sous-marin à l'aide de l'outil de dessin intégré à *Scratch Junior*.

# Recherche (idéalement par binômes)

L'enseignant donne aux élèves leur mission de programmation : dans le même programme que la dernière fois (programme AH1 ou BH1 selon la demi-classe), ils doivent ajouter une nouvelle scène (tout comme les personnages sont listés à gauche de l'écran, les scènes sont listées à droite): le bord de mer, de nuit, avec un grand ponton. Les élèves doivent y importer deux personnages: le même héros que sur la scène de la clairière et un hippocampe.

Ils doivent ensuite, sur cette scène:

- Placer le héros sur le ponton, tout près du rivage.
- Placer l'hippocampe dans l'eau, près de l'autre bout du ponton, mais masqué (instruction à rechercher parmi les instructions violettes).
- Contrôler le déplacement du héros jusqu'au bout du ponton.
- Faire en sorte que l'hippocampe apparaisse quand le héros arrive au bout du ponton et s'approche de lui.

Cycle 2 - Seq.

Module pédagogique Cycle 2 – Séq. 2 Séance 4 – Coordonner plusieurs sous-programmes Séance 4 – Coordonner plusieurs sous-programmes

Module pédagogique

En fin d'exécution des programmes, la scène doit ressembler à ceci:

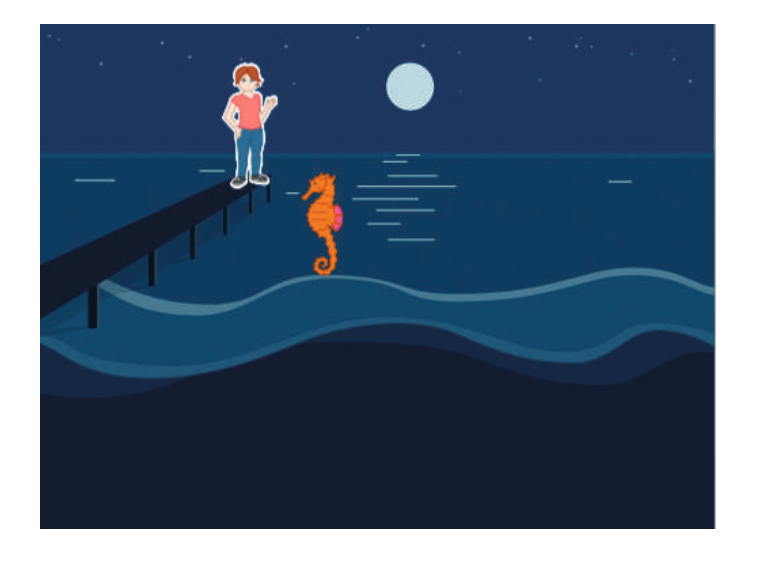

L'enseignant laisse les élèves tâtonner en les guidant le moins possible pour que des problèmes émergent.

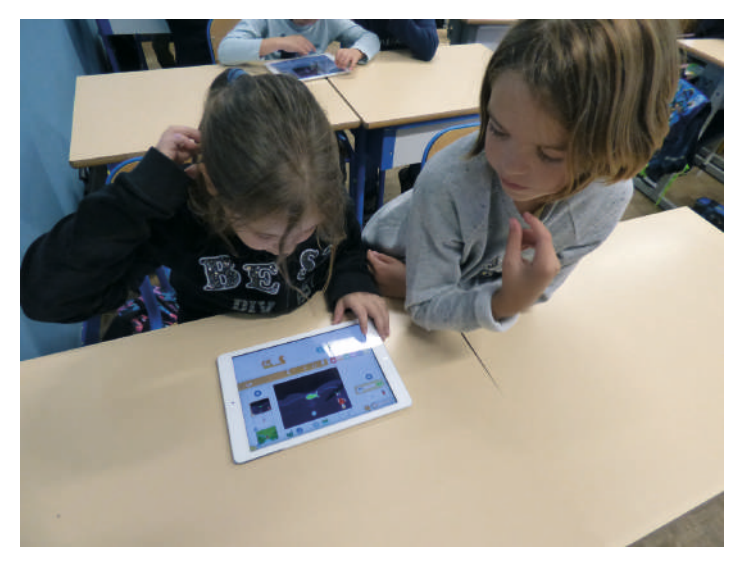

Classe de CE1 de Vanessa Guionie (Bergerac)

Si nécessaire, il montre certaines commandes collectivement à l'aide de la tablette de présentation, mais les premières choses à faire sont très similaires à ce qui a déjà été vu à la Séance 1 (page 145) et ne posent en principe pas de difficulté.

Pour ajouter une nouvelle scène, cliquer sur l'icône (+) se trouvant à droite de l'écran, dans la zone des scènes, puis sélectionner la scène voulue et valider. Pour supprimer le chat qui se trouve initialement sur la nouvelle scène et ajouter deux nouveaux personnages (héros et hippocampe), procéder comme à la Séance 2 (page 152). Pour positionner les personnages, les faire glisser à l'emplacement souhaité avec le doigt.

Une fois un personnage ajouté dans le programme, on peut décider de le faire disparaître ou apparaître à volonté. Pour cela, utiliser les deux instructions roses suivantes, respectivement. De façon générale, les élèves sont en mesure de remarquer que les instructions roses contrôlent l'apparence des personnages.

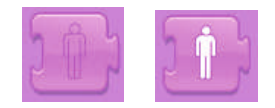

La principale difficulté consiste à faire apparaître l'hippocampe lorsque le héros arrive au bout du ponton. En effet, il n'existe pas d'événement prédéfini « le héros arrive au bout du ponton », par lequel déclencher le programme contrôlant l'apparition de l'hippocampe. Les élèves peuvent proposer plusieurs solutions.

• L'une d'entre elles consiste à déclencher le programme faisant apparaître l'hippocampe et celui contrôlant le déplacement du héros par le même événement, mais à introduire un délai au début du programme de l'hippocampe, avec l'instruction orange suivante:

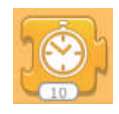

Le délai peut être réglé en modifiant la valeur «10» (il ne s'agit toutefois pas de 10 secondes, mais de 10 pas de temps, il faut donc tâtonner pour que l'hippocampe apparaisse vraiment au bon moment). L'enseignant fait remarquer que si l'on modifie le programme du héros il faudra régler de nouveau le délai, ce qui n'est pas très efficace.

• Une autre solution consiste à mettre le déplacement du héros sous le contrôle du «clic au doigt» et l'apparition de l'hippocampe sous le contrôle du «clic sur le drapeau vert».

• L'enseignant introduit une dernière solution: le programme de déplacement du héros fait diffuser un message au moment voulu et la réception de ce message déclenche l'apparition de l'hippocampe. C'est le rôle des instructions jaunes ci-dessous.

Événement «diffusion du message bleu» (il y a 5 autres couleurs de message possibles):

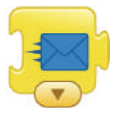

Déclenchement d'un sous-programme par l'événement « réception du message bleu» :

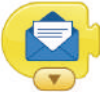

On obtient par exemple les programmes suivants, pour le héros et l'hippocampe respectivement:

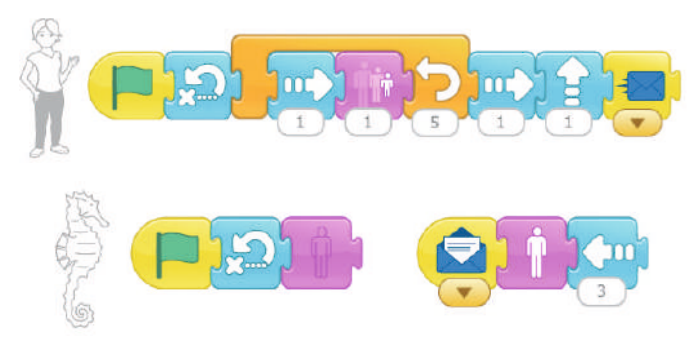

Remarquons que le «clic sur le drapeau» déclenche deux sous-programmes: le déplacement du héros et le masquage de l'hippocampe. Autre remarque: les messages sont diffusés «publiquement». Autrement dit, plusieurs sous-programmes peuvent être déclenchés par la diffusion d'un même message.

Séance 4 - Coordonner plusieurs sous-programmes

### Note pédagogique

C'est assez difficile de faire en sorte que le personnage suive très précisément le ponton. Préciser aux élèves qu'ils doivent faire pour le mieux sans être trop perfectionnistes.

### Mise en commun

Lors de la mise en commun, l'enseignant revient sur les points qui ont pu poser problème, principalement celui du calage temporel.

Il passe ensuite en plein écran et montre que pour le moment, on passe d'un épisode de l'histoire à l'autre en naviguant à l'aide de petites flèches  $\bigodot$   $\bigodot$ . De plus, pour lancer chaque épisode, il faut cliquer sur le bouton vert. Enfin, le héros n'est pas toujours localisé où il faut lorsqu'on arrive sur l'écran 2. L'enseignant présente une instruction rouge qui automatise le passage d'une scène à une autre:

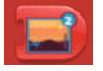

Elle doit être placée comme dernière instruction du héros, sur la scène 1, et commande le passage à la scène 2. Les élèves ajoutent cette instruction à leur programme puis effectuent une sauvegarde sous le nom AH2 pour la demi-classe A ou BH2 pour la demi-classe B.

# Conclusion et traces écrites

La classe synthétise collectivement ce qui a été appris lors de cette séance.

En début de cycle 2:

• *Les sous-programmes sont déclenchés par des événements. Dans un même programme, un seul événement peut déclencher plusieurs sous-programmes* à la fois.

En fin de cycle 2:

- *Au sein d'un sous-programme, les instructions élémentaires sont exécutées les unes après les autres, de gauche à droite.*
- *Dans un même programme, plusieurs sous-programmes peuvent démarrer en même temps, si leur exécution est déclenchée par un même événement.*

Les élèves notent ces conclusions dans leur cahier de sciences. Puis ils complètent leur fiche d'utilisation de *Scratch Junior* en coloriant les instructions découvertes lors de cette séance et en écrivant des motsclés: pause, apparition et disparition, diffusion et réception d'un message, changement de scène.

# Séance 5 – Boucles prédéfinies et boucles infinies

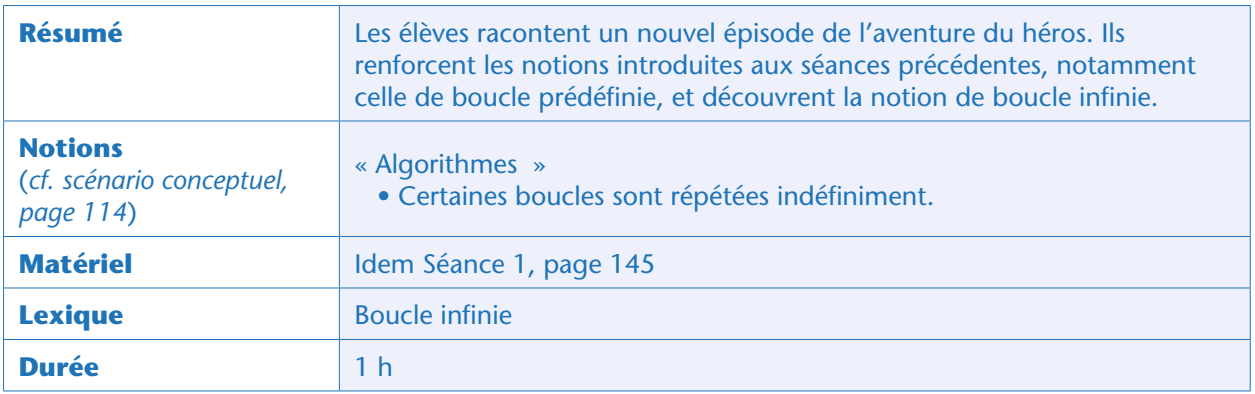

# Situation déclenchante

L'enseignant rappelle aux élèves que le héros, incapable d'atteindre lui-même le trésor qu'il voit au fond de la mer, guide un sous-marin, représenté ici par un hippocampe. Celui-ci remonte avec le trésor. Aujourd'hui, les élèves vont programmer cet épisode de l'histoire du héros.

# Recherche (idéalement en binômes)

L'enseignant donne aux élèves leur mission de programmation : dans le même programme que la dernière fois, ils doivent ajouter une troisième scène, qui apparaît une fois que l'hippocampe est visible dans l'océan. Sur cette scène, ils doivent placer un animal «décoratif » de leur choix, qui ne participe pas directement à l'histoire, et dont les mouvements se répètent pendant toute la scène. Pour qu'un sous-programme se répète indéfiniment, il faut placer l'instruction rouge suivante à la fin de celui-ci:

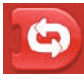

Puis les élèves doivent faire apparaître l'hippocampe, qui descend chercher le trésor en faisant des allers-retours de gauche à droite et en descendant progressivement. Le trésor est un coffre situé tout au fond de l'eau. Lorsque l'hippocampe le touche, tous deux remontent à la surface en même temps. Pour déclencher un sous-programme lorsque deux personnages se touchent, il faut utiliser l'instruction jaune suivante:

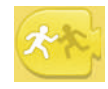

Comme à la séance précédente, l'enseignant laisse les élèves tâtonner en les guidant le moins possible pour que des problèmes émergent. Si nécessaire, il montre certaines commandes collectivement à l'aide de la tablette de présentation, mais les élèves doivent pouvoir être de plus en plus autonomes. Il est néanmoins nécessaire de leur rappeler de sauvegarder leur programme sous le nom AH3 ou BH3 selon leur demi-classe.

### Note pédagogique

Il est possible de pré-programmer sur chaque tablette une partie du travail de la séance et de proposer aux élèves de compléter/modifier le programme.

### Mise en commun

Lors de la mise en commun, l'enseignant revient sur les points qui ont pu poser problème.

Par exemple, si la remontée de l'hippocampe est déclenchée par son contact avec un autre personnage, il ne faut surtout pas que l'animal «décoratif» rencontre l'hippocampe pendant sa descente. Les élèves doivent choisir des positions et des mouvements de l'hippocampe et de l'autre animal de façon à éviter toute collision entre eux.

Voici des exemples de programmes respectant les consignes, pour chacun des personnages (hippocampe, coffre au trésor et poisson décoratif), mais il y aura autant de propositions que de groupes d'élèves!

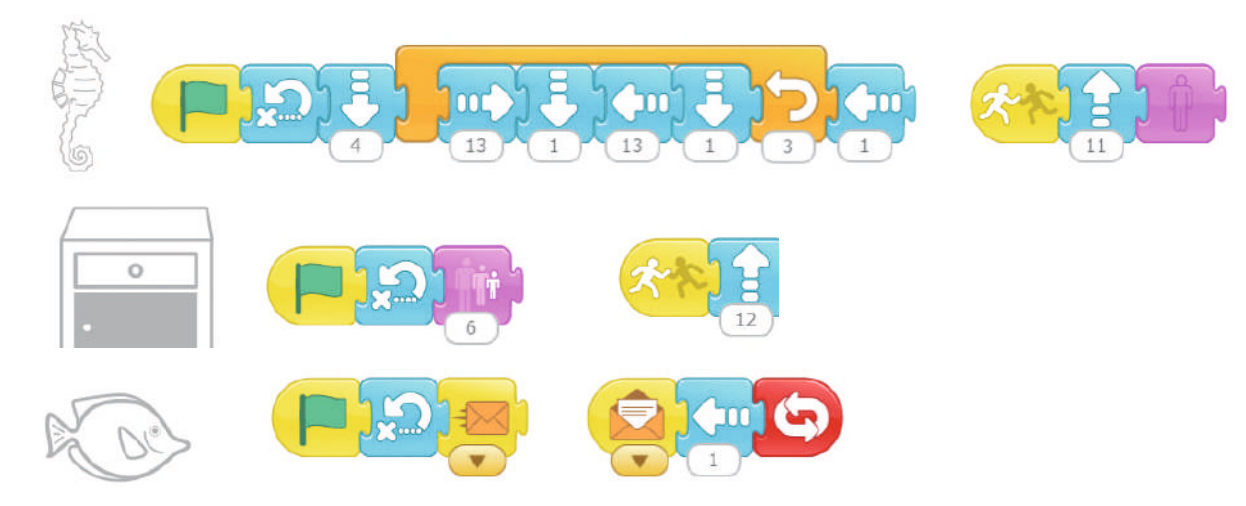

Des positions initiales compatibles avec ces programmes sont:

- Hippocampe: (ligne 14, colonne 4)
- Coffre au trésor: (ligne 2, colonne 3)
- Poisson «décoratif»: (ligne 12, colonne 18)

Un état intermédiaire de la scène ressemble à ceci:

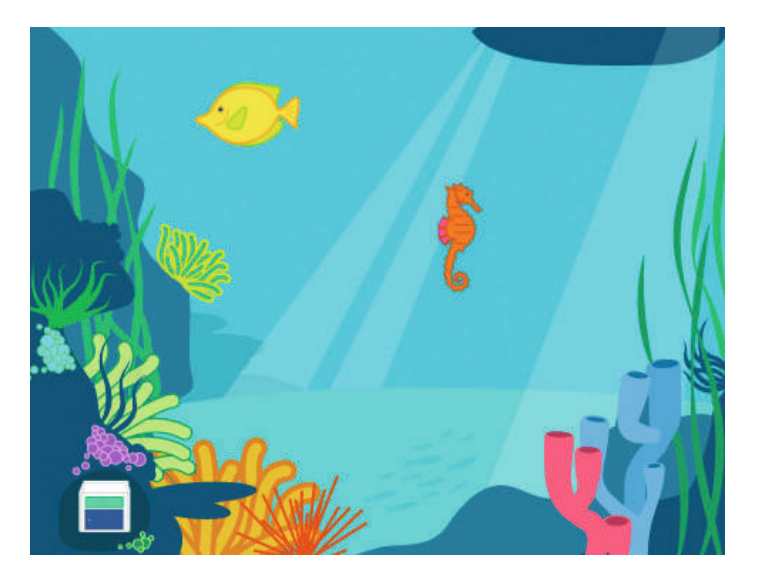

### Note pédagogique

Certains élèves vont utiliser des instructions que la classe n'a pas encore rencontrées (notamment en se basant sur la fiche d'utilisation de *Scratch Junior* qui donne un aperçu de l'ensemble des commandes). À ce stade, où ils commencent à bien maîtriser le logiciel, il est important de laisser leur créativité s'exprimer. Mais pour faciliter leurs découvertes, l'enseignant doit leur conseiller de tester régulièrement leurs programmes: il est en effet beaucoup plus difficile de détecter un bug dans un programme que l'on a écrit d'un bloc sans tests, que dans un programme qui a été testé au fur et à mesure de son écriture.

### Conclusion et traces écrites

La classe synthétise collectivement ce qui a été appris lors de cette séance:

- *Une boucle permet de répéter plusieurs fois la même instruction.*
- *Certaines boucles sont répétées indéfiniment.*

Les élèves notent cette conclusion dans leur cahier de sciences et complètent la fiche d'utilisation de *Scratch Junior* en coloriant les instructions nouvellement rencontrées et en notant quelques mots-clés: événement « contact avec un autre personnage», boucle infinie.

# Séance 6 – Ajouter des dialogues enregistrés au programme

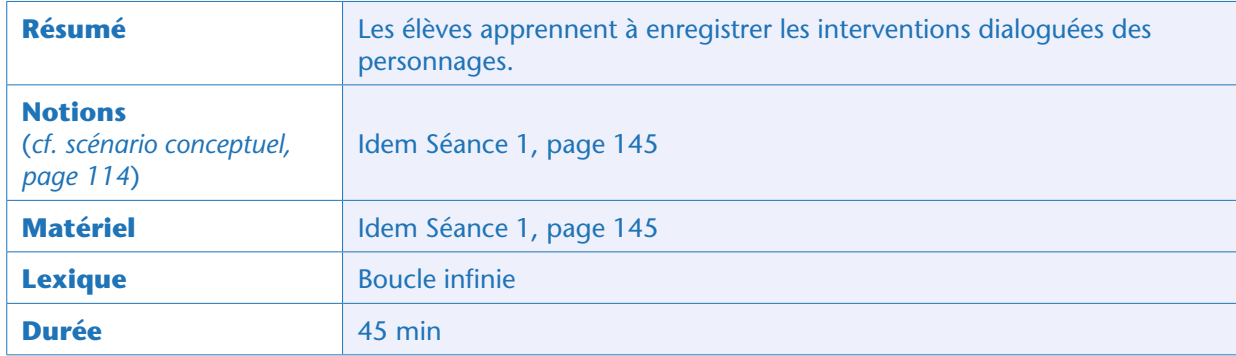

# Situation déclenchante

L'enseignant annonce aux élèves qu'ils vont devoir enrichir leur récit avec des enregistrements sonores.

### Note pédagogique

Afin de ne pas alourdir cette séance, le texte pourra avoir été conçu au préalable par les élèves sur un temps de production d'écrit. Les enregistrements peuvent être réalisés sur un temps de TICE, plutôt que sur un temps de sciences.

# Procédure d'enregistrement (collectivement)

L'enseignant montre que pour enregistrer un message associé à un certain personnage, il faut sélectionner ce personnage dans la partie gauche de l'écran, puis accéder aux instructions vertes à l'aide de l'icône  $\bullet$  et cliquer sur la commande de création d'un nouvel enregistrement sonore:

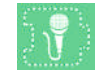

La mini-fenêtre suivante s'ouvre alors:

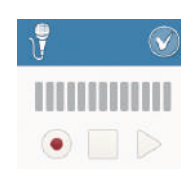

L'enregistrement commence lorsque l'on clique sur le point rouge et se termine lorsque l'on clique sur le carré gris (qui devient alors orange de façon transitoire). On peut écouter immédiatement l'enregistrement en cliquant sur la flèche grise, et recommencer l'enregistrement si besoin en cliquant de nouveau sur le point rouge. Lorsque l'on est satisfait de l'enregistrement, on valide avec l'icône de validation usuelle située en haut à droite de la mini-fenêtre.

Dorénavant, le son enregistré apparaît dans la liste des sons du personnage actif (ici, il s'agit du son numéro 1):

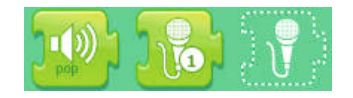

On peut enregistrer toutes les interventions des personnages séparément, en faisant bien attention d'enregistrer chaque intervention pour le bon personnage ! Il est conseillé de se limiter à un petit nombre de dialogues, de réaliser tous les enregistrements dans un premier temps puis de les intégrer aux programmes dans un second temps.

# Calage des interventions dialoguées (idéalement par binômes)

Une fois les enregistrements réalisés et le programme sauvegardé, les élèves ont pour mission de générer le dialogue, en autonomie. Ils sauvent de nouveau le programme sous le même nom que précédemment, AH3 ou BH3.

### Notes pédagogiques

• Plusieurs approches permettent de coordonner les dialogues ou, plus généralement, les actions de plusieurs personnages. La plus intuitive consiste, nous l'avons déjà vu, à ajouter des instructions de pause dont on règle la durée de façon ad hoc (la durée de chaque pause est à adapter en fonction de celle des enregistrements audio).

• Mais l'ajout d'instructions de pause pour caler des programmes pose des problèmes, car les durées des pauses ne s'adaptent pas si on modifie un enregistrement ou si on ajoute des instructions dans un programme. Une autre approche, plus robuste et déjà rencontrée à la Séance 4 (page 160), consiste à utiliser l'envoi de messages.

• Même si l'on souhaite que les élèves arrivent à cette solution, il est important de les laisser commencer en ajoutant des pauses si c'est l'idée qui leur vient.

• Nous déconseillons d'enrichir le récit avec du texte, la saisie de texte sur tablette étant peu pratique. Si toutefois l'enseignant préfère la saisie de texte à un enregistrement, l'instruction adéquate est de couleur rose.

### Conclusion

En conclusion de la séance, les élèves complètent la fiche d'utilisation de *Scratch Junior*, en coloriant les instructions rencontrées lors de cette séance et en ajoutant des mots-clés: nouveau son, son déjà enregistré.

# Module pédagogique Cycle 2 – Séq. 2 Séance 7 – Produire l'épisode final en autonomie Séance 7 – Produire l'épisode final en autonomie

# Séance 7 – Produire l'épisode final en autonomie

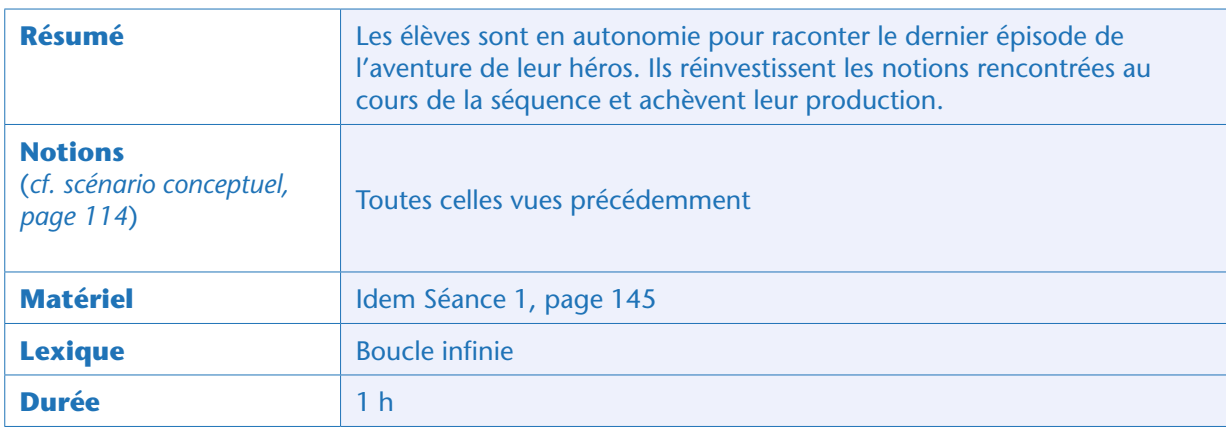

# Situation déclenchante

L'enseignant annonce aux élèves qu'ils ont presque toute liberté pour raconter comme ils le souhaitent le dernier épisode de l'aventure, avec *Scratch Junior*. Une seule contrainte : ils vont devoir utiliser des événements pour coordonner leurs personnages, et employer des boucles. L'enseignant conseille aux élèves de ne pas être trop ambitieux au départ et d'enrichir leur épisode dans un second temps s'ils en ont le temps. En particulier, les enregistrements sonores éventuels ne doivent pas être faits au départ: les élèves doivent d'abord s'occuper de la structure de leur programme.

# Conception de l'épisode (idéalement en binôme)

Les élèves discutent, au sein de leur binôme, des éléments essentiels qu'ils souhaitent voir apparaître dans leur épisode. Quels personnages ? Quelle scène ? Quels événements déclencheurs des actions des personnages ?

# Programmation de l'épisode

Après accord de l'enseignant, qui vérifie avec les élèves que leur projet est réaliste, les élèves programment effectivement leur épisode. L'enseignant tourne de groupe en groupe pour vérifier que chacun progresse bien. L'enseignant s'assure que les élèves ont pensé à lier la scène 3 et la scène 4. Voici des exemples de programmes permettant de raconter des éléments de la fin de l'histoire. La scène choisie est celle de la plage au lever du soleil (teintes orangées). L'épisode raconté est celui où

un oiseau va chercher le magicien: ce dernier fait apparaître un gâteau et l'envoie au héros. Le héros mange le gâteau et s'éloigne peu à peu (il rentre chez lui).

Ces programmes sont déjà assez complexes (seuls des élèves de fin de cycle 2 arriveront sans soutien à ce degré de complexité):

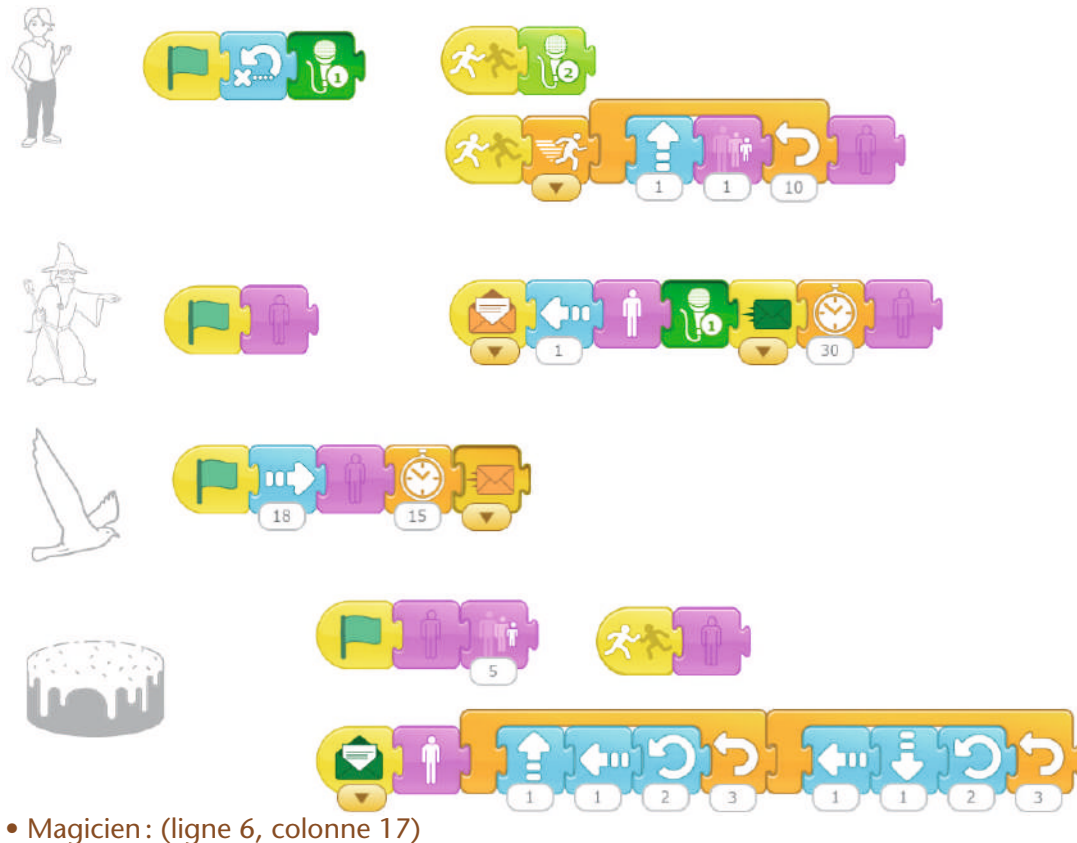

- Oiseau: (ligne 12, colonne 2)
- Gâteau d'anniversaire: (ligne 9, colonne 10)

### Notes pédagogiques

• Avec *Scratch Junior*, le positionnement, la disparition et la mise à l'échelle des personnages sont assez lents. On aperçoit donc un instant les personnages avant qu'ils aient l'apparence souhaitée, au lancement du programme et à chaque changement de scènes. La version plus évoluée, *Scratch,* permettra aux élèves de cycle 3 d'avoir des rendus de meilleure qualité.

• Ce programme peut être enrichi de messages sonores, bruitages…

### Conclusion : présentation aux autres élèves

En conclusion de la séance, les élèves visionnent sur grand écran le récit du dernier épisode proposé par les différents groupes. Les élèves expliquent les sous-programmes dont ils sont les plus fiers, ou pour lesquels ils ont eu des difficultés qu'ils ont su résoudre. Ils peuvent également partager des difficultés qui persistent, et voir si la discussion permet de trouver des solutions.

### Prolongement

Maintenant que les élèves ont appris à programmer à l'aide de *Scratch Junior*, ils peuvent réinvestir ces compétences pour d'autres productions à réaliser en cours d'année : une carte animée pour Noël, la fête des Mères, etc.

### **Cette ressource est issue du projet thématique** *1,2,3... CODEZ !***, paru aux Éditions Le Pommier.**

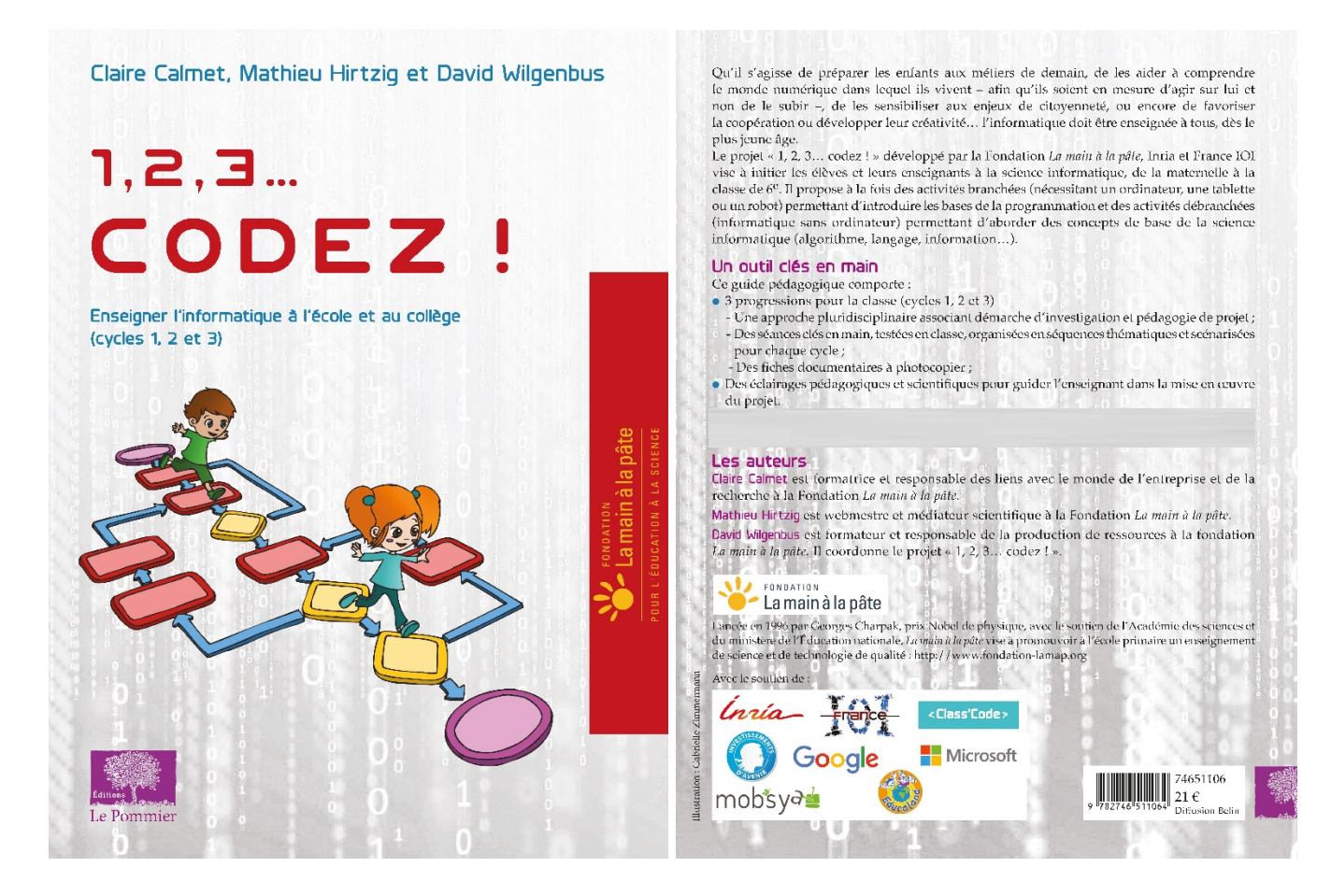

Retrouvez l'intégralité de ce projet sur : https://www.fondation-lamap.org/projets-thematiques.

### **Fondation** *La main à la pâte*

43 rue de Rennes 75006 Paris 01 85 08 71 79 contact@fondation-lamap.org

Site : www.fondation-lamap.org

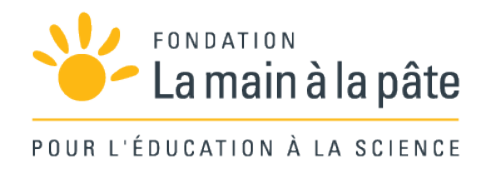